# 服務配置檔案方案中的虛擬介面介面卡

## 目錄

[簡介](#page-0-0) [必要條件](#page-0-1) [需求](#page-0-2) [採用元件](#page-0-3) [慣例](#page-1-0) [背景資訊](#page-1-1) [服務配置檔案中的虛擬介面介面卡](#page-3-0) [vNIC/vHBA放置](#page-3-1) [服務設定檔](#page-3-2) [硬體介面卡驗證](#page-5-0) [建立服務配置檔案](#page-6-0) [手動放置虛擬介面介面卡](#page-8-0) [相關資訊](#page-10-0)

# <span id="page-0-0"></span>簡介

新的思科統一計算系統(UCS)思科刀鋒伺服器B440 M1允許在UCS Manager(UCSM)服務配置檔案 中放置虛擬介面介面卡。這稱為虛擬主機介面位置分配。

虚擬主機介面位置分配指定vNIC和vHBA在伺服器硬體配置中彼此獨立的物理網路介面(夾層)卡 上的放置方式。當邏輯伺服器與刀片關聯時,虛擬介面介面卡被分配給物理介面卡。

使用新的B440 M1刀鋒伺服器時,有兩個虛擬介面介面卡可以將vNIC/vHBA分配給特定的虛擬介面 介面卡(1到2)。 如果未將vNIC/vHBA分配給虛擬介面介面卡,則Unified Computing Manager(UCM)會根據pci bdf順序應用默**認策略**。此外, UCSM還允許您自定義每個虛擬介面介面 卡,並建立虛擬介面介面卡配置文件,這些配置檔案可在伺服器刀片實施或恢復後使用。

## <span id="page-0-1"></span>必要條件

## <span id="page-0-2"></span>需求

思科建議您瞭解以下主題:

- Cisco UCS 5108機箱
- 採用版本4.1(3)N2的Cisco UCS 6100XP光纖互連
- Cisco UCS B440-M1刀鋒伺服器
- Cisco UCSM版本1.3

<span id="page-0-3"></span>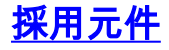

本文中的資訊係根據以下軟體和硬體版本:

● Cisco UCS B440-M1刀鋒伺服器

本文中的資訊是根據特定實驗室環境內的裝置所建立。文中使用到的所有裝置皆從已清除(預設 )的組態來啟動。如果您的網路正在作用,請確保您已瞭解任何指令可能造成的影響。

## <span id="page-1-0"></span>慣例

如需文件慣例的詳細資訊,請參閱[思科技術提示慣例。](//www.cisco.com/en/US/tech/tk801/tk36/technologies_tech_note09186a0080121ac5.shtml)

# <span id="page-1-1"></span>背景資訊

Cisco UCSM允許您定義B440-M1 10Gb夾層介面卡,現在有四個:

- 基於QLogic Schultz的CNA(M72KR-Q)
- 基於Emulex Tigershark的CNA(M72KR-E)
- 基於Intel Niantic的NIC(M61KR-I)
- 基於Broadcom Everest的網絡卡(M51KR-I)

本文檔使用的B440-M1 10Gb夾層介面卡是基於Emulex的CNA M72KR-E,支援兩個vHBA/vNIC。

以下是每個虛擬介面介面卡具有2個HBA和2個NIC的2插槽(1和2)介面介面卡的示例:

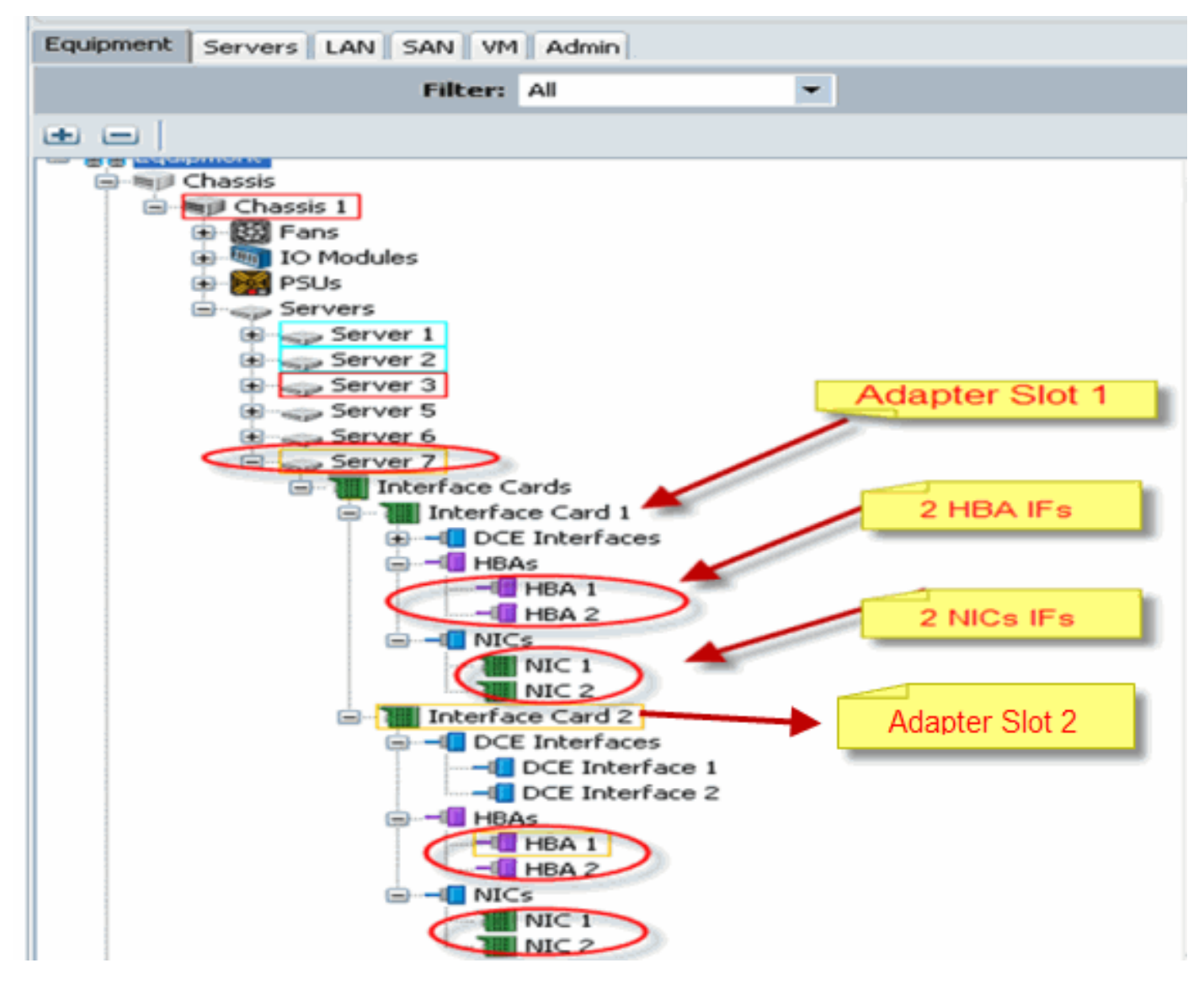

註:上圖是Emulex安裝介面卡的思科UCSM裝置檢視。

該服務配置檔案還支援vNIC/vHBA在UCSM GUI中的放置,從而允許虛擬介面介面卡屬性配置選擇 首選項:

- •全部:任何vNIC/vHBA都可以分配給此虛擬介面介面卡。
- 僅分配:只有明確分配的vNIC/vHBA可以屬於此虛擬介面介面卡。
- Exclude-Dynamic:UCSM無法將動態vNIC分配給此虛擬介面介面卡。
- Exclude-Unassigned:UCSM無法將靜態 (非動態) vNIC分配給此虛擬介面介面卡。

上面的選擇首選項選項指示UCSM在分配vNIC/vHBA時如何使用此虛擬介面介面卡。

注意:數字順序表示可以在虛擬介面介面卡中訂購vNIC/vHBA。

這顯示選擇首選項,其中vCon1全分配,vCon2僅分配:

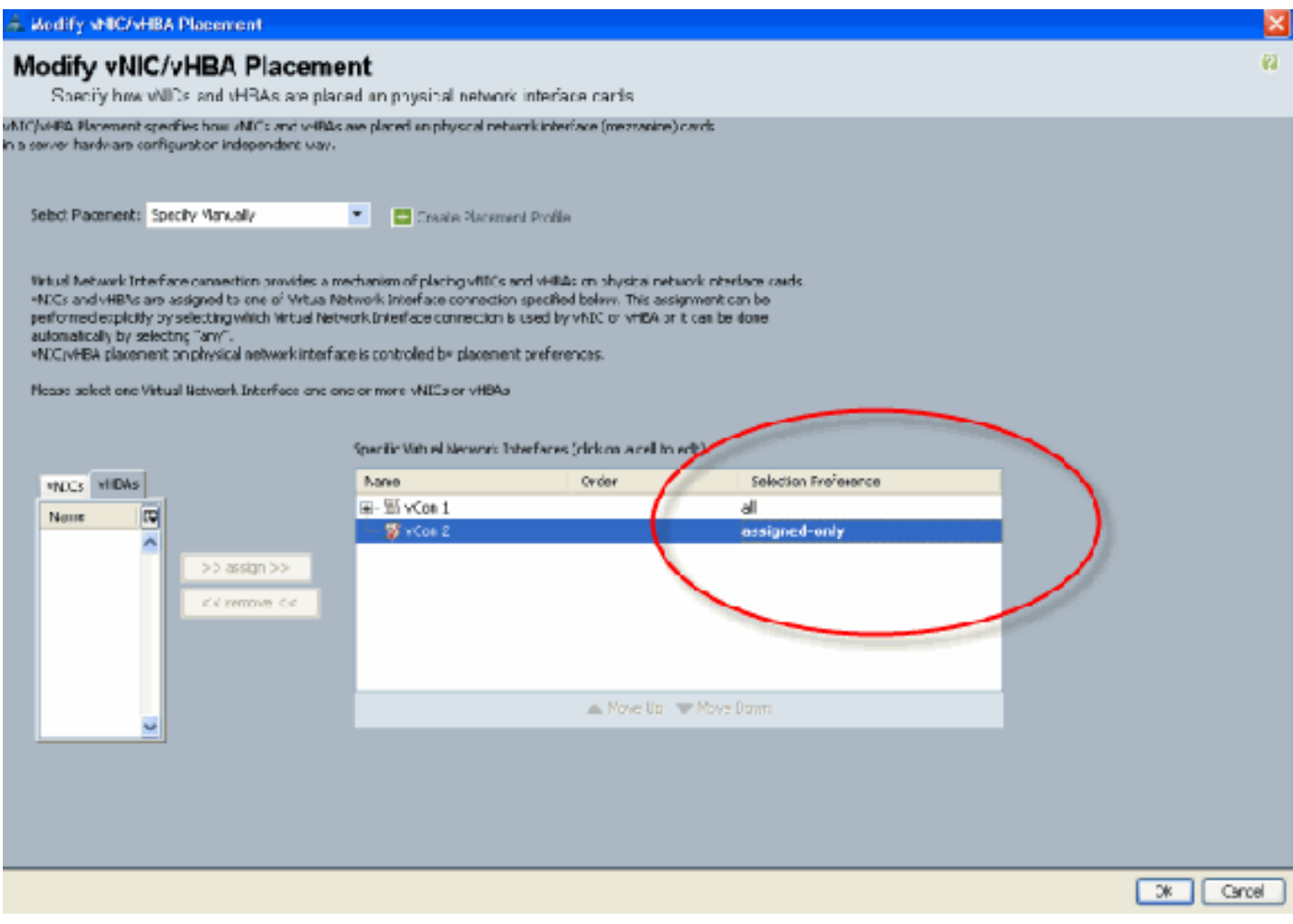

# <span id="page-3-0"></span>服務配置檔案中的虛擬介面介面卡

為虛擬介面介面卡配置服務配置檔案需要瞭解軟體如何為B440-M1分配介面卡:

- vNIC和vHBA由使用者隱式分配或由UCSM在LS關聯期間自動分配至虛擬介面介面卡。
- 在LS關聯期間,虛擬介面介面卡對映到物理夾層卡。

### <span id="page-3-1"></span>vNIC/vHBA放置

vNIC/vHBA的預設位置:

• 預設情況下,如果存在2個介面卡,則B440-M1介面卡從右側的插槽(插槽1)開始分配 vNIC/vHBA,並在兩個介面卡之間平均分配總數。例如:如果您有4個vNIC(即1、2、3和

4),它將在插槽1介面卡上分配1和2,在插槽0介面卡上分配3和4。 vNIC/vHBA的具體位置:

● 如果需要更好地控制如何將vNIC/vHBA放置在特定的介面卡,可以使用*虛擬介面介面卡*的概念

。

### <span id="page-3-2"></span>服務設定檔

請執行以下步驟:

1. 服務配置檔案的建立不是Cisco UCS的新功能,可以在<u>配置服務配置檔案</u>中參考該功能,以瞭

解有關建立的詳細資訊。

2. 使用Cisco UCSM在建立服務配置檔案期間,您可以執行所需的虛擬介面介面卡放置,或者使 用網路(vNIC)或儲存(vHBA)操作下的修改vNIC/vHBA放置。 有關虛擬介面介面卡的服務配置 檔案配置的詳細資訊,請參[閱設定vNIC/vHBA位置。](//www.cisco.com/en/US/docs/unified_computing/ucs/sw/gui/config/guide/1.3.1/UCSM_GUI_Configuration_Guide_1_3_1_chapter26.html#task_9E40E74DB2EE43EDA8A74C44AFC9323A)

以下是建立CE-B440-M1-SP服務配置檔案後vNIC/vHBA的虛擬介面介面卡放置的圖示:

### 網路修改vNIC虛擬介面介面卡放置 - Cisco Unified Computing System Manager - Pubs  $-17x$ **Fault Summary i Θ** © **Π** New - | Droptions | Θ **Ο** | <mark>Θ</mark> Εκλ وأسأه Ø τ Δ >> = Servers > = Sanzige Profiles > A, root > = Service Profile CE-8440-M1-SP Service Drofile CF-R440-M1-SD  $19$  $^{14}$  $\overline{1}$  $\overline{A}$ General Storas Network Boot Order Virtual Machines Policies Server Details FSM Faults Events Equipment Servers LAN SAN WI Admin **Specific vNIC Connection Policy** Change Dynamic vNDC Connection Policy 시 Filter: All  $\blacksquare$ Hodry vNC/vHBA Placement Number of Dynamic vNICs: 10 **Adapter Policy: VMWarePassThru** ا تصریف Einge Servers 음- Tell Service Profiles **VNIC/VHBA Placement Policy** <sup>⇒</sup>A, root Specific vNIC/vHBA Placement Policy 巴尼 vice Profile CE-R440-M1-SP E-L vHBAs **Wrtual Slot** Selection Preference Œ  $\stackrel{\dagger}{=}$  -0 MBCs العدا -I will C dynamic-prot-001 ü -B vNIC dynamic-prot-002 vNIC dynamic-prot-003 vNIC dynamic-prot-004 WIC dynamic-prot-005 vNIC dynamic-prot-006 vNIC dynamic-prot-007 vNICs vNIC dynamic-prot-008 vNIC dynamic-prot-009 MAC Address Desired O... Actual O... Fabric... Desired Place... | Actual Place... Name Nat vNIC dynamic-prot-010 00:25:85:70:0...1 E-C VAIC VAICS ž, B.  $\overline{2}$ any Ð VNIC VNIC3 E -C vNIC vnic-enulex-a 00:25:85:03:0... 1 a.  $\mathbf{I}$ any Network vlan152 iii -iii vNIC vnic-enulex-b 00:25:85:04:8... 2  $\overline{2}$ B  $\mathbf{1}$ anv -- However E. **DC VNIC4** -C Network vlan152 -C vNIC dynamic prot-iderived  $A - B$ ans any -C vNIC vnic-emulex-a - MDC dynamic-prot-identived -C Network vien150  $\overline{5}$ 6  $B-A$ any arw -- MIC vric-enulex-b -C vNIC dynamic-prot-Identeed A-8 ń. any any -B Network vlan151 -C vNIC dynamic-prot-identved  $\overline{\phantom{a}}$  $\overline{B}$  $B-A$ any any Service Profile Test/ForJane - will C dynamic-prot-idenved  $\overline{a}$  $A - B$ any arw **B-B vHMs** - will C dynamic-prot-iderived  $10<sub>10</sub>$ 9 B-A any any B-B vesafot Tipelete 【 Add 图 Modify -B versa tř default -- Weard - wea If default  $\rightarrow$

### 儲存修改vHBA虛擬介面介面卡放置

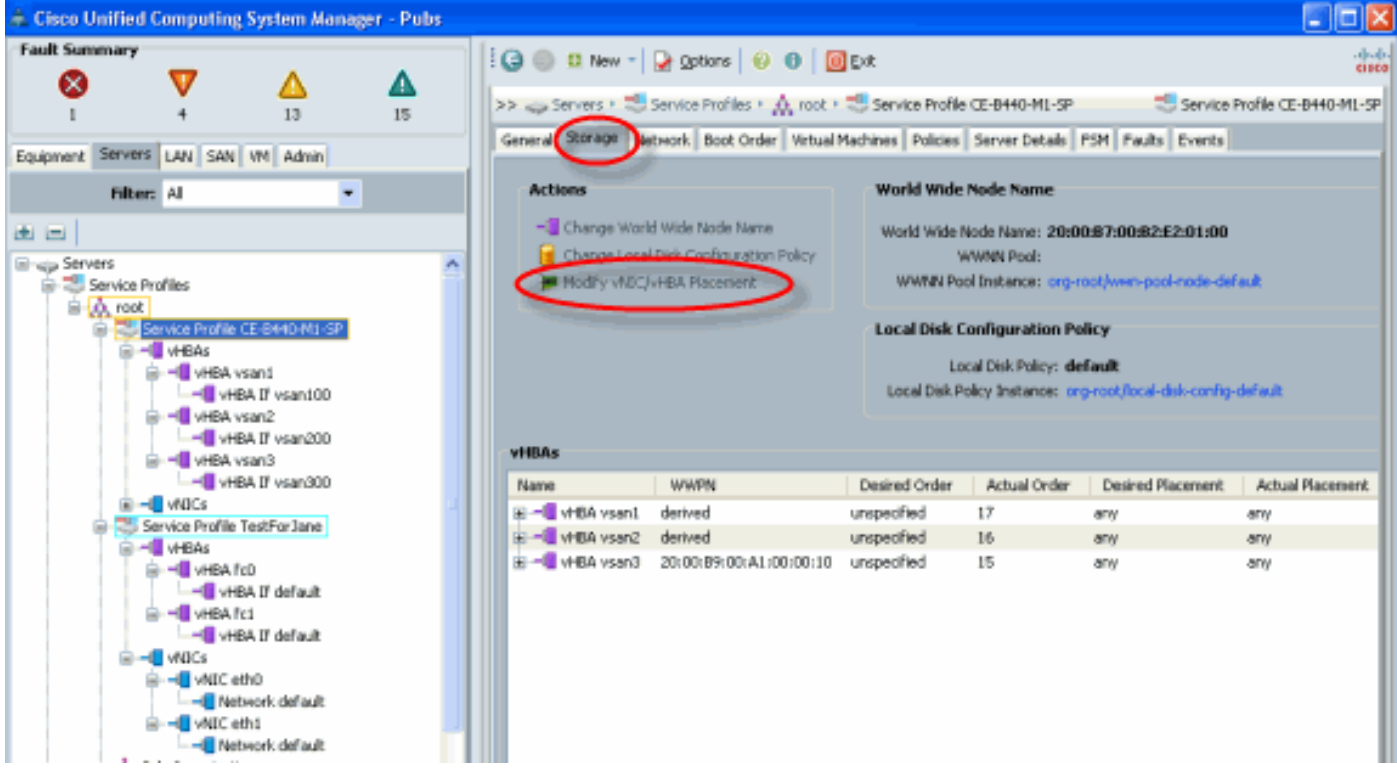

## <span id="page-5-0"></span>硬體介面卡驗證

本節介紹如何驗證安裝在Cisco UCS 5108機箱中的物理介面卡:

在UCSM的**Equipment**頁籤中,在伺服器的介面卡下選擇適當的介面卡。請參閱[管理韌體以](//www.cisco.com/en/US/docs/unified_computing/ucs/sw/gui/config/guide/1.3.1/UCSM_GUI_Configuration_Guide_1_3_1_chapter10.html#task_D6491879203442ED9A82BD91AB8592D1)瞭解更 多的UCSM GUI裝置頁籤窗格功能。

### 介面卡硬體標識

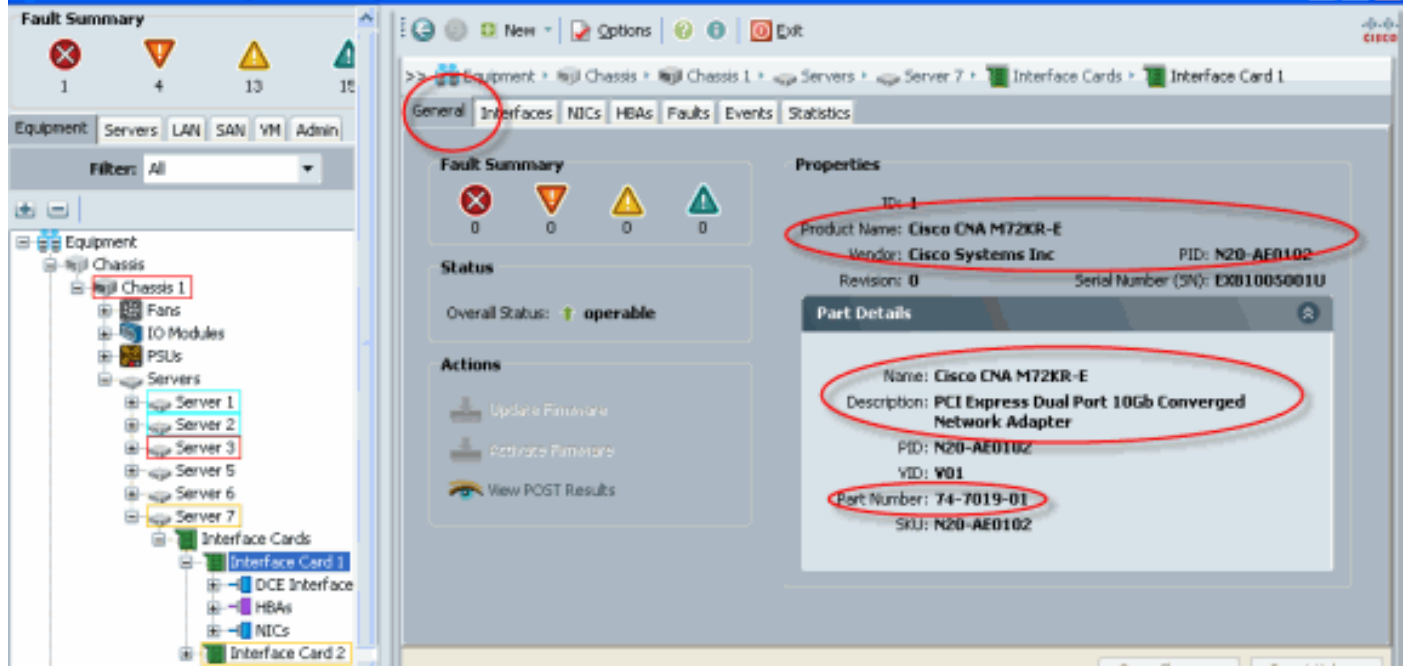

### 服務配置檔案預設和虛擬介面放置介面介面卡卡2的選擇

[Default Virtual Interface Placement](#page-5-1)部分介紹如何使用帶有UCSM的Cisco B440-M1 Emulex介面卡 介面卡2使用預設和選擇虛擬介面放置。

### <span id="page-5-1"></span>預設虛擬介面放置

請執行以下步驟:

1. 驗證B440-M1 Emulex介面卡介面卡2的硬體:驗證B440-M1 Emulex介面卡的硬體。**識別** B440-M1介面卡(slot1和slot2)的介面卡型別

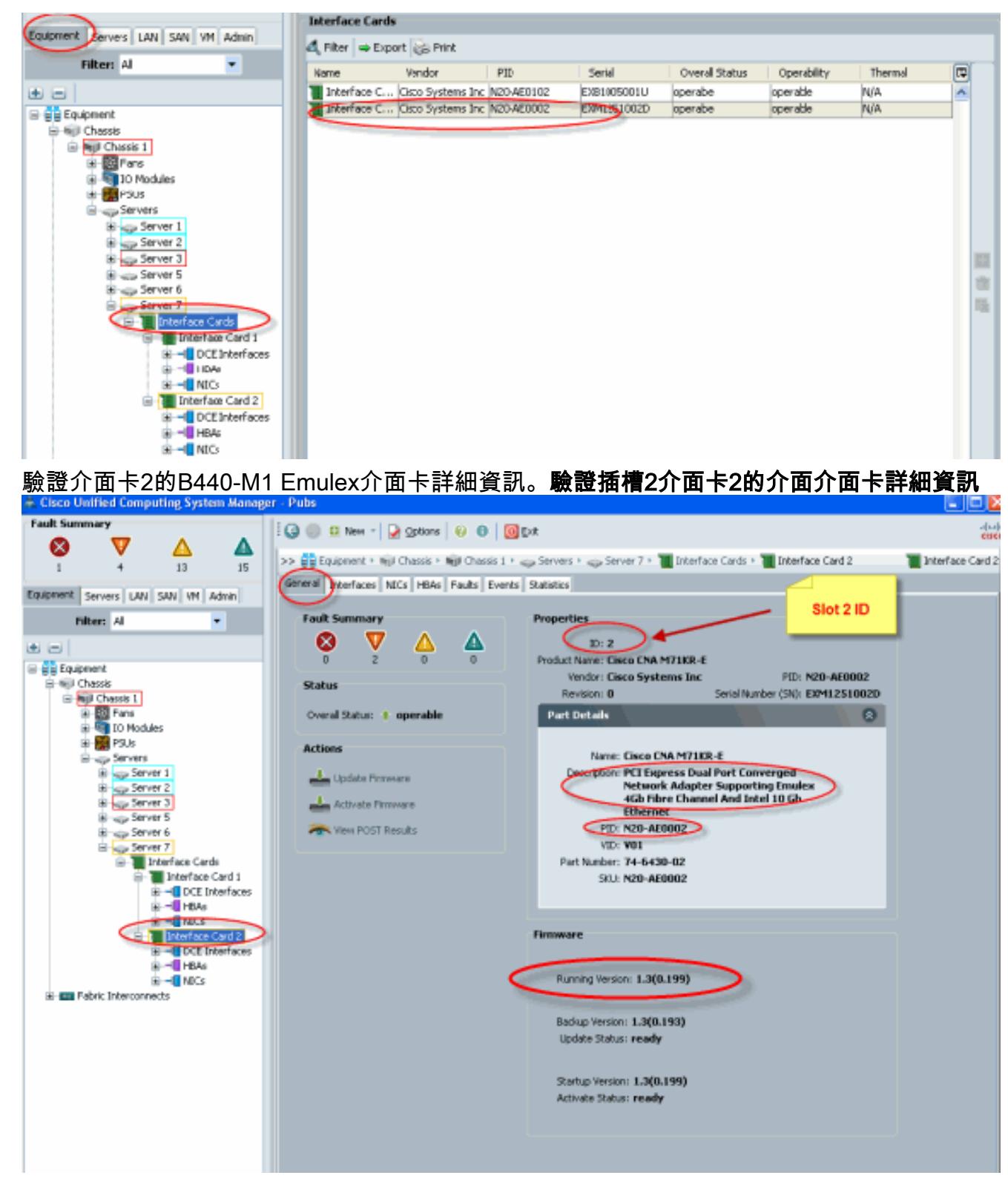

- 2. 為B440-M1 Emulex介面卡介面卡2配置服務配置檔案:
- 3. 驗證預設虛擬介面位置。

### <span id="page-6-0"></span>建立服務配置檔案

請參閱[配置服務配置檔案](//www.cisco.com/en/US/docs/unified_computing/ucs/sw/gui/config/guide/1.3.1/UCSM_GUI_Configuration_Guide_1_3_1_chapter26.html),瞭解有關服務配置檔案建立的更多詳細資訊。

- 1. 為介面卡2建立服務設定檔。
- 2. 為建立的服務配置檔案建立兩個vNIC。使用預設2個vNIC建立的伺服器配置檔案

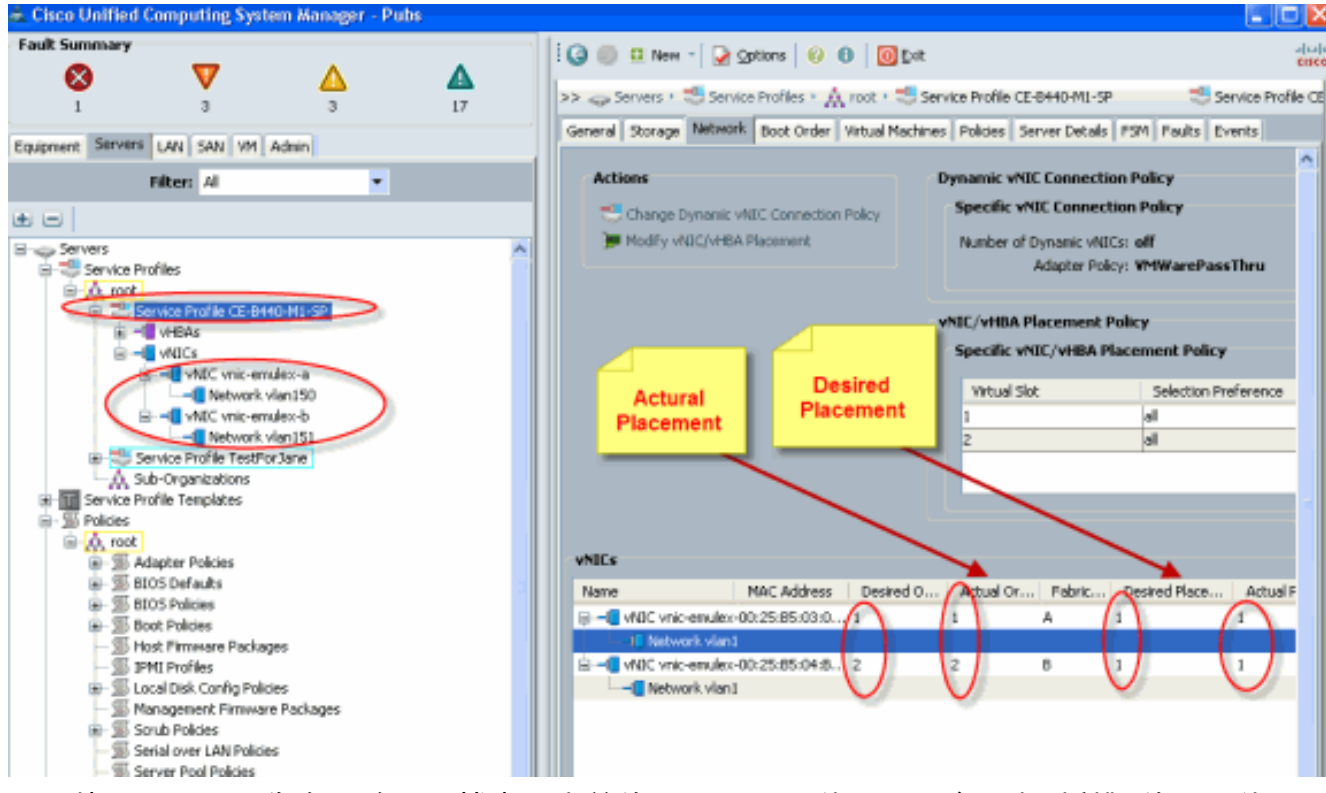

以下快照顯示了已為在服務配置檔案中定義的vNIC分配了位置預設介面卡1插槽1的訂單位置

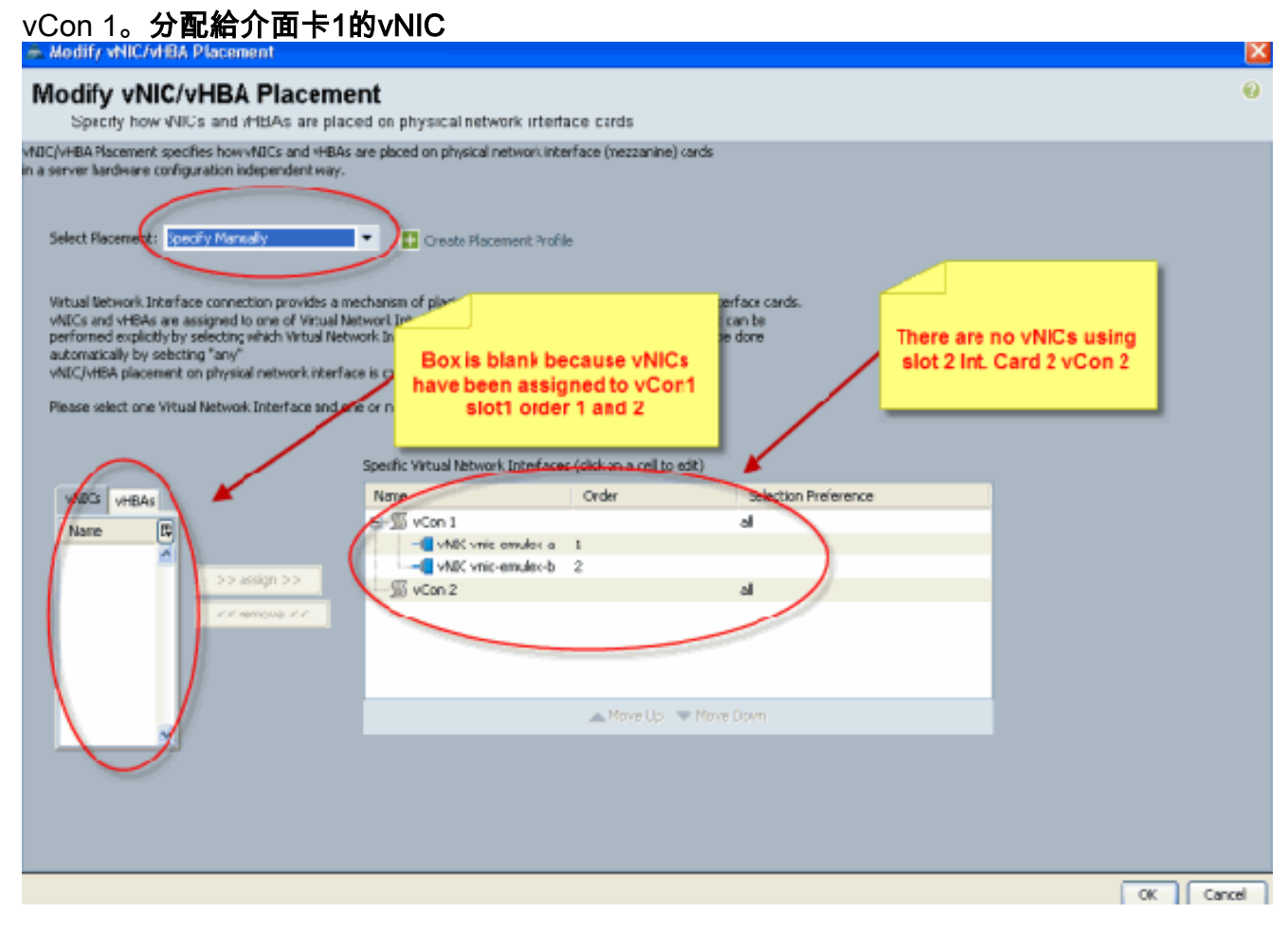

Pubs-B /org # **scope service-profile server 1/7** Pubs-B /org/service-profile # **show vnic detail**

Name: **vnic-emulex-a** Fabric ID: A Dynamic MAC Addr: 00:25:B5:03:03:0B

```
 Desired Order: 1
Actual Order: 1
Desired VCon Placement: 1
Actual VCon Placement: 1
Equipment: sys/chassis-1/blade-7/adaptor-1/host-eth-1
```

```
Name: vnic-emulex-b
    Fabric ID: B
```
 Dynamic MAC Addr: 00:25:B5:04:B2:07 Desired Order: 2 Actual Order: 2 **Desired VCon Placement: 1 Actual VCon Placement: 1** Equipment: **sys/chassis-1/blade-7/adaptor-1/host-eth-2**

### 3. 驗證vNIC預設虛擬介面介面卡的位置。**預設虛擬介面放置**

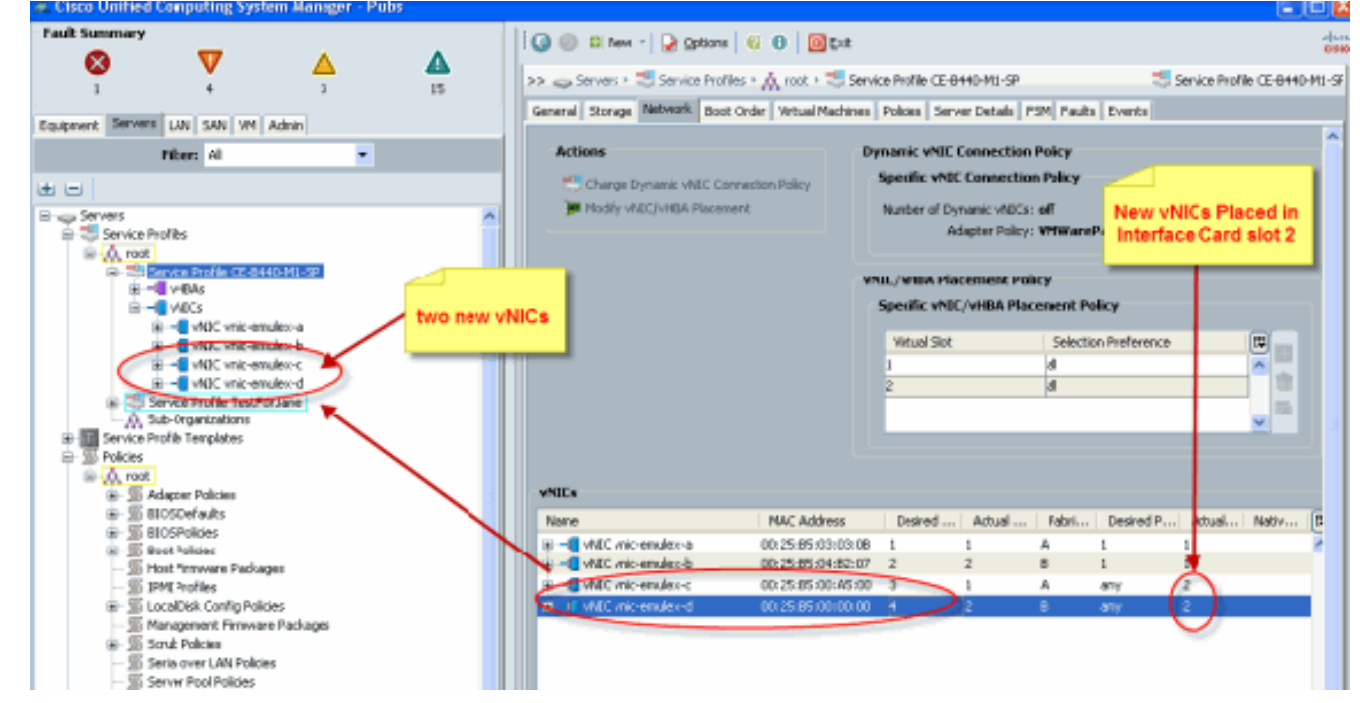

Pubs-B /org # **scope service-profile server 1/7**

Pubs-B /org/service-profile # **show vnic detail**

```
 Name: vnic-emulex-c
   Fabric ID: A
   Dynamic MAC Addr: 00:25:B5:00:A5:00
   Desired Order: 3
   Actual Order: 1
   Desired VCon Placement: Any
   Actual VCon Placement: 2
   Equipment: sys/chassis-1/blade-7/adaptor-2/host-eth-1
```
### Name: **vnic-emulex-d**

 Fabric ID: B Dynamic MAC Addr: 00:25:B5:00:00:00 Desired Order: 4 Actual Order: 2 Desired VCon Placement: Any **Actual VCon Placement: 2** Equipment: **sys/chassis-1/blade-7/adaptor-2/host-eth-2**

<span id="page-8-0"></span>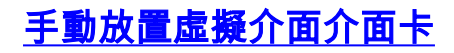

- 1. 要使用Cisco UCSM修改vNIC/vHBA放置,請參閱<u>[設定vNIC/vHBA放置](//www.cisco.com/en/US/docs/unified_computing/ucs/sw/gui/config/guide/1.3.1/UCSM_GUI_Configuration_Guide_1_3_1_chapter26.html#task_9E40E74DB2EE43EDA8A74C44AFC9323A)</u>。
- 2. 從插槽2將新的vNIC(**vnic-emulex-c**和**vnic-emulex-d**)分配到介面卡1(插槽1),並分配vnicemulex-a/b vNIC。此步驟驗證vnic-emulex-c/d是否可以手動指定。

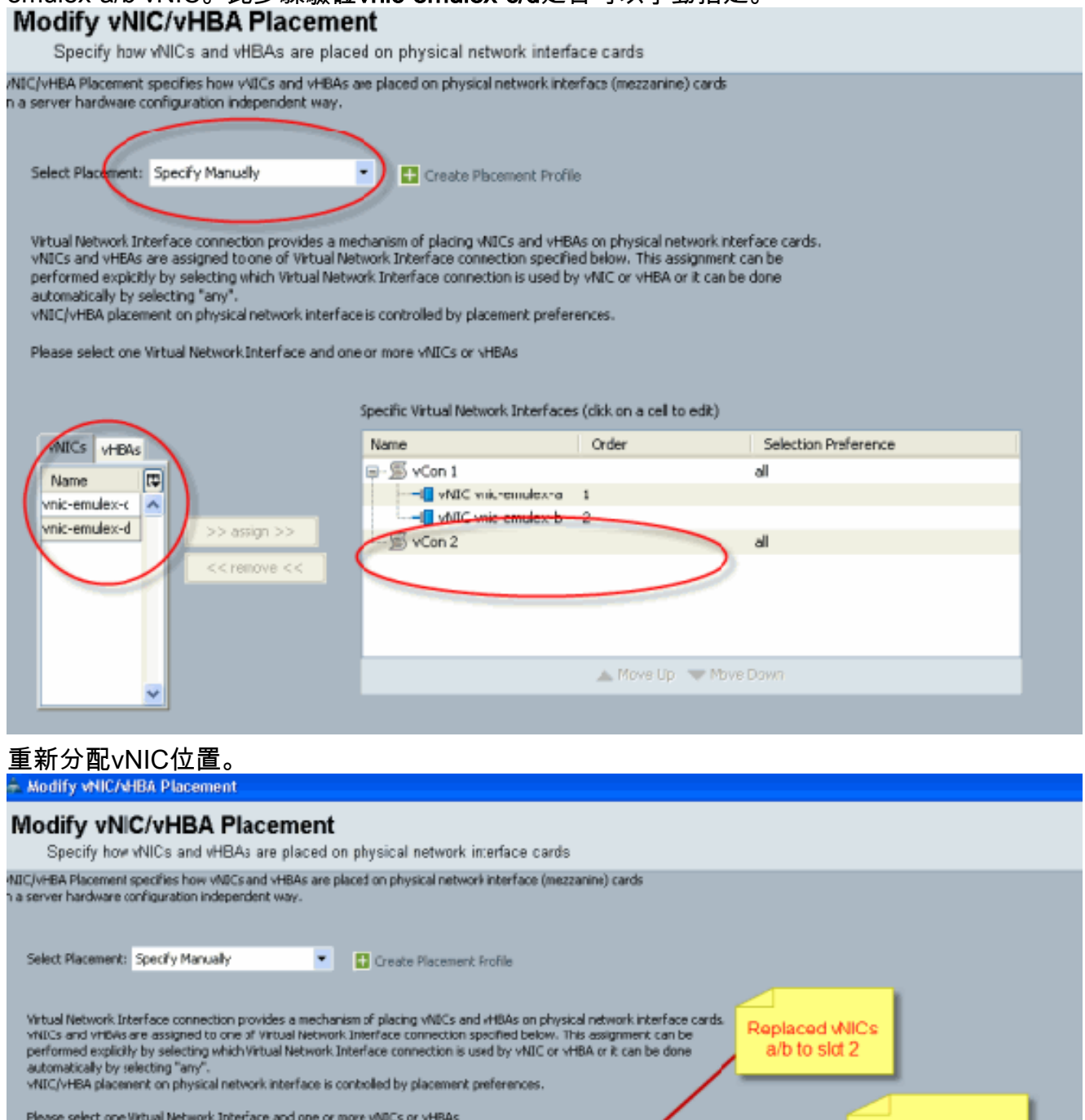

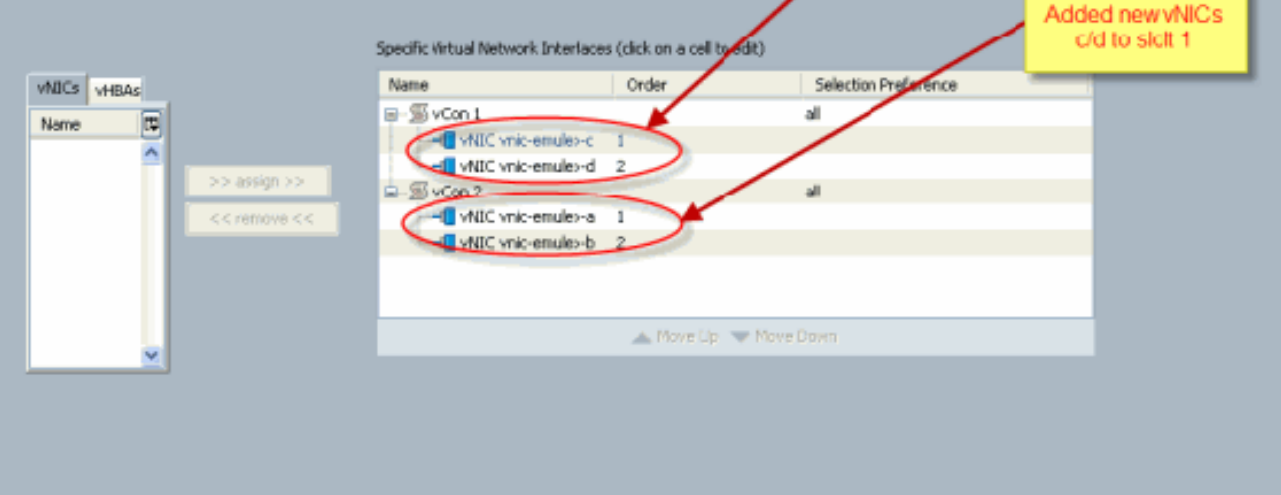

 Name: vnic-emulex-a Fabric ID: A Dynamic MAC Addr: 00:25:B5:03:03:0B Desired Order: 1 Actual Order: 1 **Desired VCon Placement: 2 Actual VCon Placement: 2** Equipment: sys/chassis-1/blade-7/**adaptor-2**/host-eth-1 Name: vnic-emulex-b Fabric ID: B Dynamic MAC Addr: 00:25:B5:04:B2:07 Desired Order: 2 Actual Order: 2 **Desired VCon Placement: 2 Actual VCon Placement: 2** Equipment: sys/chassis-1/blade-7/**adaptor-2**/host-eth-2 Name: vnic-emulex-c Fabric ID: A Dynamic MAC Addr: 00:25:B5:00:A5:00 Desired Order: 1 Actual Order: 1 **Desired VCon Placement: 1 Actual VCon Placement: 1** Equipment: sys/chassis-1/blade-7/**adaptor-1**/host-eth-1 Name: vnic-emulex-d Fabric ID: B Dynamic MAC Addr: 00:25:B5:00:00:00 Desired Order: 2 Actual Order: 2 Desired **VCon Placement: 1 Actual VCon Placement: 1** Equipment: sys/chassis-1/blade-7/**adaptor-1**/host-eth-2 Pubs-B /org/service-profile # **show vcon expand detail** Virtual Network Interface: **Virtual Network Interface ID: 1** *This is Adapter ID:1 Slot1* Selection Preference: All **Virtual Network Interface ID: 2** *This is Adapter ID:2 Slot2* Selection Preference: All Pubs-B /chassis/server # **show server adapter vnics** Eth Interface: Adapter Interface Vnic Dn Dynamic MAC Addr Type ------- --------- ---------- ---------------- ---- **1** 1 org-root/ls-CE-B440-M1-SP/ether-vnic-emulex-c 00:25:B5:00:A5:00 Ether **1** 2 org-root/ls-CE-B440-M1-SP/ether-vnic-emulex-d 00:25:B5:00:00:00 Ether **2** 1 org-root/ls-CE-B440-M1-SP/ether-vnic-emulex-a 00:25:B5:03:03:0B Ether **2** 2 org-root/ls-CE-B440-M1-SP/ether-vnic-emulex-b 00:25:B5:04:B2:07 Ether

## <span id="page-10-0"></span>相關資訊

- [Cisco UCS Manager GUI配置指南,版本1.3\(1\)](//www.cisco.com/en/US/docs/unified_computing/ucs/sw/gui/config/guide/1.3.1/b_UCSM_GUI_Configuration_Guide_1_3_1.html?referring_site=bodynav)
- [設定vNIC/vHBA位置](//www.cisco.com/en/US/docs/unified_computing/ucs/sw/gui/config/guide/1.3.1/UCSM_GUI_Configuration_Guide_1_3_1_chapter26.html#task_9E40E74DB2EE43EDA8A74C44AFC9323A?referring_site=bodynav)

• [技術支援與文件 - Cisco Systems](//www.cisco.com/en/US/support/index.html?referring_site=bodynav)